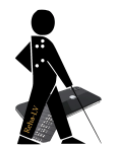

# Bedienungshilfen in iOS 17

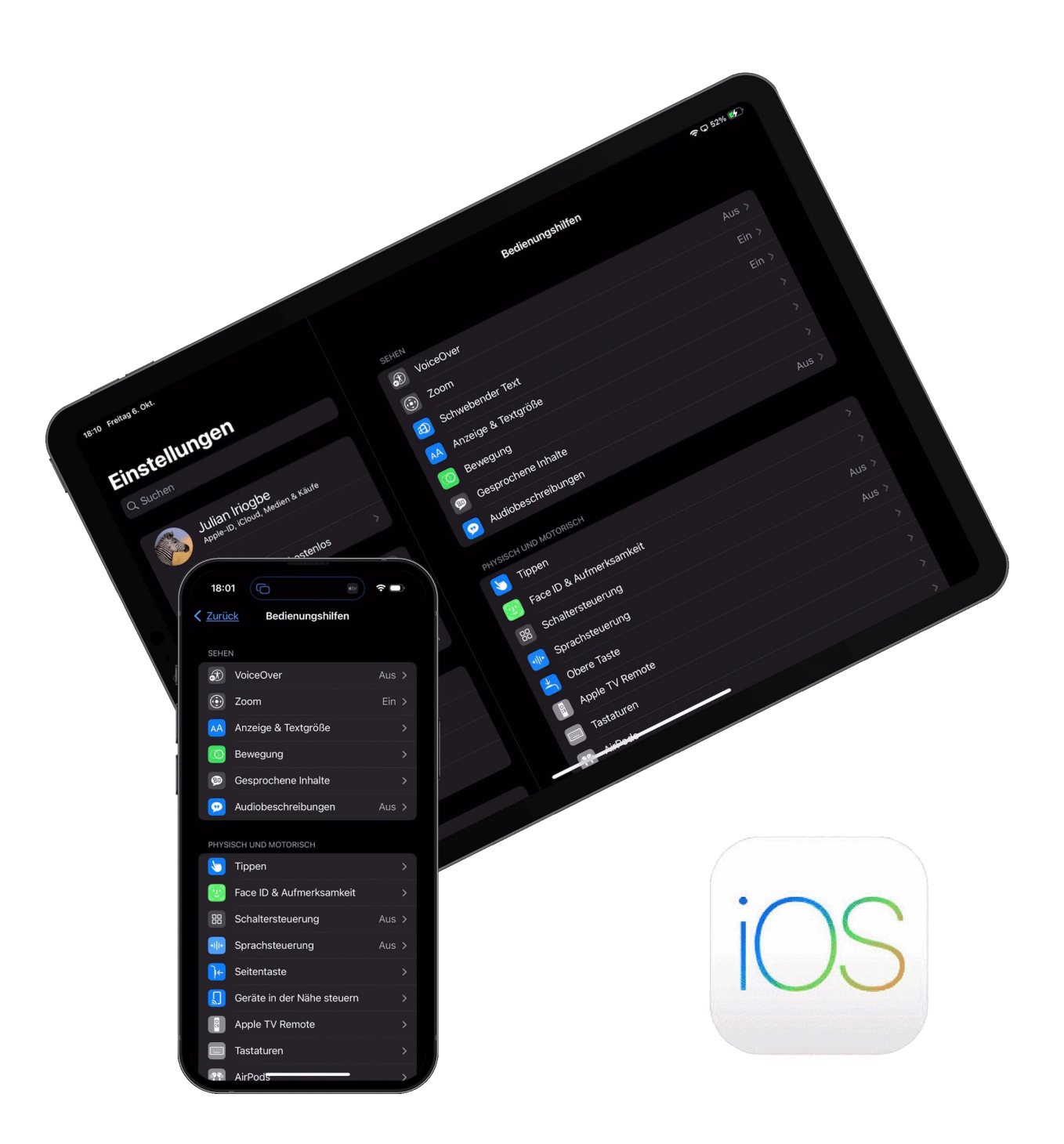

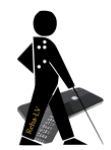

## **1 Allgemeines**

Seit iOS 13 hat das iPad ein eigenes Betriebssystem, iPadOS. Dies unterscheidet sich zum iOS durch eine erweiterte Gestensteuerung, sowie ein teilweise anderes Interface oder zusätzliche Funktionen, die nur bei einem grösseren Display Sinn machen, wie z. B. beim Zoom die Bildschirmteilung.

Beiden iOS Versionen gemeinsam sind jedoch die umfangreichen Bedienungshilfen, auf die im Folgenden näher eingegangen wird.

Scrollt man in Einstellungen -> Bedienungshilfen bis ganz unten, dann findet sich dort der Unterpunkt «Kurzbefehl». Setzt man hier durch Antippen vor mehrere Bedienungshilfen einen Haken, so lassen sich die ausgewählten Bedienungshilfen schnell über die Home-Taste bzw. bei Geräten ohne über die rechten Seitentaste (iPhone) oder die obere Taste (iPad) aktivieren bzw. deaktivieren. Dazu die entsprechende drei Mal schnell hintereinander drücken und dann im sich öffnenden Menü die gewünschte Bedienungshilfe aktivieren oder deaktivieren. Praktischerweise lässt sich die Klickgeschwindigkeit der Seiten- oder Hometaste in drei Stufen anpassen (Einstellungen -> Bedienungshilfen -> Seitentaste/Obere Taste/Home-Taste).

Beim iPhone bietet sich noch eine weitere Möglichkeit, eine Bedienungshilfe schnell ein- oder auszuschalten. Unter Einstellungen -> Bedienungshilfen -> Tippen findet sich der Punkt «Auf Rückseite tippen». Wird dieser eingeschaltet, dann man jeweils für einen Doppeltipp und einen Dreifachtipp auf die Rückseite des iPhones eine Aktion definieren. So könnte man z. B. für Dreifachtippen auf die Rückseite des iPhones das Ein- und Ausschalten des Zooms definieren und für Dreifachtipp auf die Home- bzw. Seitentaste das Ein- und Ausschalten von VoiceOver.

## **2 Neuerungen in iOS 17**

### **2.1 Allgemeine Neuerungen**

Anmerkung: Hier werden nur die Neuerungen erwähnt, die speziell auch für Menschen mit einer Seheinschränkung von Interesse sein könnten.

- Ab iOS 17 kann man nun auch in Apple Maps ganze Bereiche herunterladen und ohne Internetverbindung verwenden – das ist hilfreich für die Navigation.
- Nummern können nun einfach mit NameDrop getauscht werden. Dazu müssen nur zwei iPhones oder ein iPhone und eine Apple Watch direkt nebeneinander gehalten werden. Auch Fotos oder Musik lässt sich via Airdrop nur durch das Aneinanderhalten von zwei iPhones austauschen, ohne dass man wie bisher vorher das Gerät seines Gegenübers auswählen muss.
- Die Autokorrektur wurde verbessert und merkt sich künftig Eingaben, die man selbst korrigiert hat. Dadurch können eigene Ausdrücke und Schreibweisen gespeichert werden.
- Die AirPods haben eine neue Funktion für Telefonate erhalten: Drückt man auf das untere Ende der AirPods Pro bzw. auf die Digital Crown der AirPods Max kann man

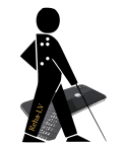

während eines Anrufs das Mikrofon schnell stummschalten oder die Stummschaltung aufheben.

- Pflanzen, Tiere, Sehenswürdigkeiten u.a. mit visuellem Nachschlagen identifizieren: Tippt man in einem Bild auf ein Motiv und hält es gedrückt, kann man "Nachschlagen" für weitere Informationen wählen.
- Unter Einstellungen gibt es nun den Punkt Home-Bildschirm und App-Mediathek. Hier lässt sich festlegen, dass neu geladenene App direkt auf dem Home-Bildschirm angezeigt werden, was einem die lästige Suche und das Platzieren auf dem Home-Bildschirm erspart.
- Künftig kann man sich das "Hey" sparen, wenn man den Sprachassistenten aufrufen will.

### **2.2 Bedienungshilfen - Abschnitt Sehen**

#### **2.2.1 VoiceOver**

Apple hat die Qualität der Siri-Stimmen unter VoiceOver bei hoher Sprachrückmeldung verbessert. Ausserdem sind zwei Siri-Stimmen - eine männliche und eine weibliche mit etwas höherer Stimmlage hinzugekommen.

#### **2.2.2 Zoom**

Bereits seit irgendeinem Update unter Version 16: Ist der Zoom-Controller eingeschaltet, kann Dreifachtippen nun so belegt werden, dass anschliessend Text mit Antippen vorgelesen wird. So kann man sich ggf. den Sprach-Controller sparen. (Weitere Infos s. 4.3)

### **2.3 Bedienungshilfen - Abschnitt Sprachausgabe**

#### **2.3.1 Eigene Stimme (nur iPhone)**

Im neuen Abschnitt "Sprachausgabe" findet sich der Punkt "Eigene Stimme". Hier kann man seine eigene Stimme nach einem Training als Sprachausgabe nutzen. Vorerst steht diese Funktion nur für Englisch zu Verfügung und die Stimme ist leider nur über den im gleichen Abschnitt befindlichen Punkt "Live-Sprachausgabe" durch Eingabe von Text in ein eigenes Feld nutzbar. Man kann also die Stimme (noch) nicht einfach in VoiceOver o.ä. einbinden. Die Stimmaufnahme ist nur über das iPhone möglich. Dabei müssen 150 englische Sätze nachgesprochen werden. Anschliessend muss das iPhone am Strom angeschlossen in gesperrtem Zustand die Aufnahmen mehrere Stunden lang verarbeiten. Einem Tipp im Internet zufolge sollte dabei das Feature "Always-On-Display" abgeschaltet werden, wenn die Verarbeitung keinen Fortschritt zeigt. Die Stimme steht dann anschliessend auch auf anderen Geräten mit der gleichen Apple-ID zur Verfügung.

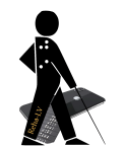

### **2.4 Bedienungshilfen - Abschnitt Allgemein**

#### **2.4.1 Unterstützender Zugriff**

Die neue Funktion "Unterstützender Zugriff" im Abschnitt "Allgemein" beschränkt Apps auf wichtige Features mit der Idee, Menschen mit kognitiven, visuellen, auditiven oder motorischen Einschränkungen zu unterstützen. Apps lassen sich über die Option "Zeilen" grösser darstellen. Sie werden in einer Liste statt im sonst üblichen Raster und deutlich kontrastreicher angezeigt.

Über "Apps" - "Apps verwalten" lassen sich Apps gezielt hinzufügen. Auf diese Weise lässt sich schnell ein iPad oder ein iPhone mit nur den wirklich benötigten Apps konfigurieren, ohne dass man wie vorher dutzende von Apps umherschieben und in Ordnern oder auf der zweiten Seite verstecken muss.

Der Modus fast ausserdem auch Anwendungen wie "Telefon" und "FaceTime" zu einer App zusammen, so dass trotz Übersichtlichkeit auf benötigte Funktionen nicht verzichtet werden muss.

Die Funktion lässt sich jederzeit wieder aufheben und der normale Bildschirm wird dann wieder sichtbar.

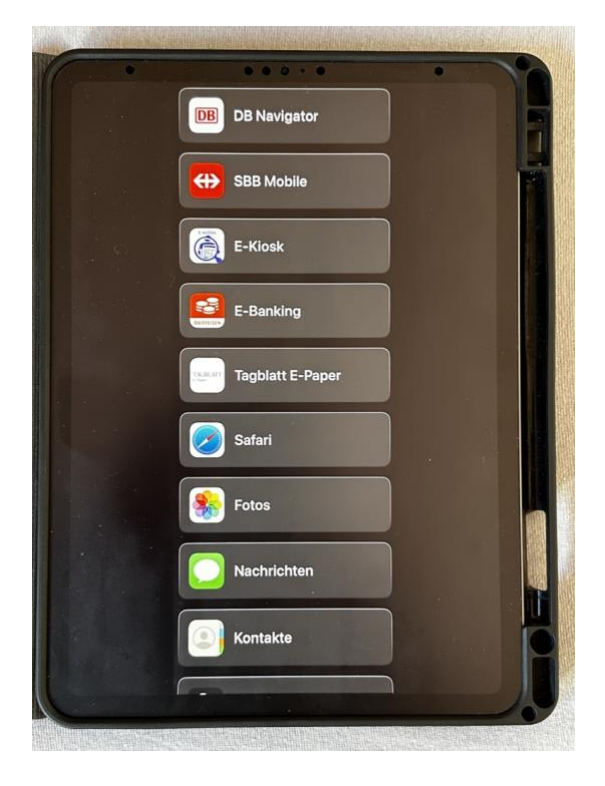

### **2.5 Lupen-App**

In der Lupen-App gibt es nun einen umfangreichen Erkennungsmodus, mit dessen Hilfe Nutzer/-innen mit physischen Objekten interagieren können, indem sie darauf zeigen. Der Modus erkennt Türschilder, liest Text vor, erkennt Personen und kann Szenen beschreiben. (Weitere Infos s. 12.2)

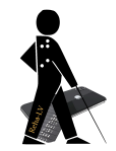

## **3 VoiceOver**

Dieser Modus ist primär für Blinde gedacht. Ist VoiceOver eingeschaltet, so lässt sich der gesamte Bildschirminhalt vorlesen. Die Bedienung des iPhones ändert sich dabei aber. So werden Objekte unter dem Finger zum Beispiel zunächst nur vorgelesen und erst ein Doppeltippen auf das Objekt oder - bei markiertem Objekt - Doppeltippen irgendwo auf die Bildschirmfläche löst die entsprechende Aktion (Ordner öffnen, App starten, Schaltfläche aktivieren) aus.

## **3.1 Einstellung**

Über Einstellungen -> Bedienungshilfen -> VoiceOver

## **3.2 Übungsmodus**

Ein Doppeltipp mit vier Fingern startet den VoiceOver Übungsmodus. Hier lassen sich alles Gesten stressfrei ausprobieren, weil im Übungsmodus keine Aktionen ausgelöst werden. Zu jeder im Übungsmodus ausgeführten Geste erfolgt eine gesprochene Erklärung.

### **3.3 Gestensteuerung**

#### **3.3.1 Ein-Finger-Gesten**

- **- Berühren des Bildschirms (und Finger bewegen):** Das Objekt, das sich gerade unter dem Finger befindet, wird angesagt. Das Objekt wird dabei markiert.
- **- Doppeltipp:** Das mit dem VoiceOver-Cursor ausgewählte und zuvor angesagte Objekt wird aktiviert bzw. ausgelöst. Der Doppeltipp kann an jeder beliebigen Stelle des Bildschirms ausgeführt werden.
- **- Doppeltipp und Halten:** Befindet man sich in einem Eingabefeld kann mit dieser Geste ein Kontext-Menü geöffnet werden, das Funktionen wie Kopieren oder Einfügen enthält. Bei Geräten mit Force-Touch kann durch Doppeltipp und etwas festeres Halten (Drücken) auch das Kontextmenü einer App geöffnet werden. Benutzt man direkt im Anschluss eine Standardgeste wie Wischen, kann z. B. ein Schieberegler betätigt werden oder eine Auswahl verschoben werden. Auf dem Home-Bildschirm kann man durch Doppeltipp und Halten gefolgt von einem leichten Wischen in den Bearbeitungsmodus wechseln und Apps löschen oder Apps bzw. Ordner umsortieren.

Mit der Geste lässt sich ausserdem ein Button gedrückt halten.

- **- Dreifachtipp:** Diese Geste auf dem mit VoiceOver-Cursor ausgewählten Element entspricht dem Doppeltipp auf ein Element ohne Verwendung von VoiceOver. So lässt sich z. B. auf der Tastatur die Dauergrossschreibung aktivieren.
- **- Rechts- bzw. Links-Wisch:** Der Rechts-Wisch bewegt den VoiceOver Cursor vorwärts über die auswählbaren Elemente des Bildschirms und liest diese vor. Der Links-Wisch bewegt den VoiceOver Cursor rückwärts durch die auswählbaren Elemente.
- **- Nach oben oder unten wischen:** Diese Geste ist, je nach dem auf welchem Element man sich befindet, mit verschiedenen Funktionen belegt. Befindet man sich

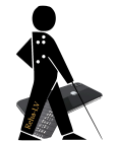

auf einem Einstellfeld oder auf einem Schieberegler lässt sich mit dieser Geste das entsprechende Element verstellen. Bei Listen kann man sich vorwärts und rückwärts durch die Listenelemente bewegen.

Wenn man sich nicht auf einem entsprechenden Element befindet, führt diese Geste die in der Rotorsteuerung ausgewählte Funktion aus, z. B. Änderung der Sprechgeschwindigkeit.

#### **3.3.2 Ein-Finger-Gesten für iOS Geräte ohne Home-Taste**

#### **- Langsam vom unteren Rand nach oben wischen bis iOS Gerät 1x vibriert:**

- **bei gesperrtem Gerät:** iPhone entsperren (Gerät dabei vor das Gesicht halten)
- **bei entsperrtem Gerät:** zurück zum Home-Bildschirm gelangen
- **- Langsam vom unteren Rand nach oben wischen bis iOS Gerät 2x vibriert:**  App-Umschalter öffnen
- **- Langsam vom oberen Rand nach unten wischen bis iOS Gerät 1x vibriert:**  Kontrollzentrum öffnen
- **- Langsam vom oberen Rand nach unten wischen bis iOS Gerät 2x vibriert:**  Mitteilungszentrale öffnen

#### **3.3.3 Zwei-Finger-Gesten**

- **- Geteilter Tipp (mit einem Finger ein Objekt auswählen, mit dem zweiten Finger auf den Bildschirm tippen):** Diese Geste ersetzt den Doppeltipp. Auf bestimmten Elementen wird mittels eines Doppeltipps mit dem zweiten Finger ein Dreifachtipp ausgelöst, z. B. auf der Umschalttaste auf der Tastatur für die Dauergrossschreibung.
- **- Tippen mit zwei Fingern:** Mit dieser Geste wird das Vorlesen von VoiceOver unterbrochen. Bei wiederholtem Tipp setzt VoiceOver das Vorlesen an der gleichen Stelle fort, sofern zwischenzeitlich keine andere Geste ausgeführt wurde.
- **- Doppeltipp mit zwei Fingern:** Damit lässt sich ein Anruf annehmen und beenden oder Musik starten und pausieren. Man muss sich dazu nicht in der entsprechenden App befinden.

Befindet sich der Schreib-Cursor in einem Eingabefeld, lässt sich mit dieser Geste auch die Diktierfunktion starten und wieder beenden.

- **- Doppeltipp mit zwei Fingern und Halten:** Mit dieser Geste lassen sich Elemente beschriften bzw. umbenennen.
- **- Dreifachtipp mit zwei Fingern:** Diese Geste listet alle Elemente auf, die sich auf der aktuellen Seite befinden. Man kann diese Funktion innerhalb jeder App ausführen. Durch Drücken der Home-Taste bzw. durch die Einfingergeste für iPhones ohne Home-Taste lässt sich die Objekt-Auswahl wieder schliessen.
- **- Nach unten wischen mit zwei Fingern:** VoiceOver liest, beginnend an der aktuellen Position des VoiceOver-Cursors, alle Elemente des Bildschirms vor.
- **- Nach oben wischen mit zwei Fingern:** VoiceOver liest, beginnend von ganz oben, alle Elemente des Bildschirms vor.

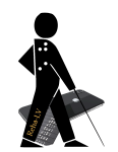

- **- Z-Wisch mit zwei Fingern:** Diese Geste aktiviert die Zurück-Schaltfläche und wird auch Zick-Zack genannt. Es ist dabei egal in welche Richtung die Zick-Zack Geste auf dem Bildschirm ausgeführt wird.
- **- Rotorgeste:** Mit dem Rotor lassen sich schnell diverse Funktionen aktivieren. Die gebräuchlichste Art ist Daumen und Zeigefinger wie beim Greifen eines Drehschalters auf den Bildschirm aufzulegen und eine kurze Drehbewegung zu simulieren. Nach jeder Drehbewegung kann man kurz absetzen. Wenn die Unterbrechung nicht zu lange dauert, dann bewegt man sich so im Rotor durch die einzelnen Elemente. Welche Elemente im Rotor auftauchen wird übrigens unter Einstellungen -> Bedienungshilfen -> VoiceOver -> **Rotor** festgelegt. Auch ausgewählte Rotorelemente tauchen ggf. nur im passenden Kontext auf.

Die folgenden zusätzlichen Tipps stammen von der Seite kuubus.de**: Nutzung der Rotor-Steuerung**

Der Rotor ist wie ein Menü, in welchem man vor- und zurückblättern kann. **Beidhändige Methode**

Führen Sie einen gleichzeitigen Wisch mit zwei Fingern durch, wobei Sie mit dem einen Finger nach oben und mit dem anderen nach unten wischen. Das Ganze geht natürlich auch umgekehrt und somit laufen Sie dann auch anders herum durch dieses Rotor-Menü. Natürlich funktioniert diese Methode nicht nur vertikal bzw. mit hoch/runter sondern auch horizontal bzw. links/rechts.

#### **Einhändige Methode**

Gute Nachricht! Die einhändige Methode funktioniert ganz genauso. Man muss das Prinzip aus der beidhändigen Methode einfach nur mit zwei Fingern einer Hand machen. Das erfordert etwas Koordination und Übung, aber es funktioniert ganz hervorragend sobald man den Bogen einmal raus hat.

Nun kann man mittels hoch und runter Wischen mit einem Finger die im Rotor zuvor ausgewählte Funktion anwenden.

#### **Weitere Methoden zur Bedienung des Rotors**

Der Rotor kann auch mittels folgender Möglichkeiten gedreht werden: Möglichkeit 1: Stellen Sie sich vor, sie haben einen Zirkel. Sie legen einen Finger auf den Bildschirm (möglichst mittig). Dieser ist die Spitze, also der Mittelpunkt des Kreises. Mit dem zweiten Finger fahren Sie um den anderen Finger herum (der Teil des Zirkels, der den Kreis zeichnet). Während des Herumfahrens werden Ihnen die einzelnen Menüpunkte angesagt.

Möglichkeit 2: Sie legen zwei Finger auf das Gerät und drehen diese. Möglichkeit 3: Sie legen zwei Finger auf das Gerät und drehen einfach das ganze Gerät.

Quelle: https://kuubus.de/ios-gestenliste/ (Zugriff am 23.03.2018)

#### **3.3.4 Drei-Finger Gesten**

Achtung! Ist die Bedienungshilfe Zoom im Hintergrund aktiviert (die Vergrösserung selber kann dabei aus sein), dann verändern sich manche der hier genannten VoiceOver Gesten. Es muss ggf. ein zusätzlicher Doppeltipp ausgeführt werden, um das gewünschte Ergebnis zu erreichen. So startet Doppeltipp mit drei

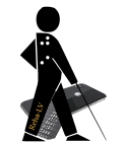

Fingern bei aktiviertem Zoom und VoiceOver weiterhin die Vergrösserung des Zooms und zur Deaktivierung der Sprachausgabe muss drei Mal mit drei Fingern getippt werden. Bei der folgenden Beschreibung wird also davon ausgegangen, dass Zoom vollständig deaktiviert wurde.

- **- Tippen mit drei Fingern:** VoiceOver liest die aktuelle Position des VoiceOver Cursors auf dem Bildschirm und zusätzliche Informationen über die Bildschirmelemente sowie deren Gesamtanzahl vor.
- **- Doppeltipp mit drei Fingern:** Diese Geste schaltet die Sprachausgabe von VoiceOver stumm bzw. aktiviert sie wieder.
- **- Dreifachtipp mit drei Fingern:** Damit wird der Bildschirmvorhang aktiviert bzw. deaktiviert. Bei aktiviertem Bildschirmvorhang ist der Bildschirm ausgeschaltet und der Stromverbrauch wird reduziert.
- **- Vierfachtipp mit drei Fingern:** Diese Geste kopiert den zuletzt gesprochenen Text in die Zwischenablage.
- **- Rechts- bzw. Links-Wisch mit drei Fingern:** Mit dieser Geste wird ein horizontaler Seitenwechsel ausgeführt, also z. B. Vor- und Zurückblättern auf dem Home-Bildschirm.
- **- Nach unten oder oben Wischen mit drei Fingern:** Mit dieser Geste kann man hoch- und runterscrollen.

Befindet sich der VoiceOver Cursor in der Statusleiste am oberen Bildschirmrand öffnet ein Wisch nach oben das Kontrollzentrum und ein Wisch nach unten die Mitteilungszentrale.

Auf dem Home-Bildschirm öffnet der Wisch nach unten die Suche.

#### **3.3.5 Vier-Finger-Gesten**

- **- Mit vier Fingern in den oberen oder unteren Bildschirmbereich tippen:** Bewegt den VoiceOver Cursor auf das erste oder letzte Element.
- **- Mit vier Fingern zweimal tippen:** Startet den VoiceOver Übungsmodus.

#### **3.3.6 Vier- bzw. Fünf-Finger-Gesten (nur iPadOS)**

- **- Rechts- bzw. Links-Wisch mit vier oder fünf Fingern:** Wechselt zwischen den geöffneten Apps.
- **- Nach oben wischen mit vier oder fünf Fingern:** Öffnet den App-Umschalter.
- **- Nach unten wischen mit vier oder fünf Fingern:** Schliesst den App-Umschalter.
- **- Vier oder fünf Finger zusammenziehen**: Wechselt auf den Home-Bildschirm.

#### **3.4 Bild- und Texterkennung**

Mit iOS 10 wurde in VoiceOver erstmals die Bilderkennung eingeführt. Befindet sich der VoiceOver-Fokus auf so einem Bild und tippt man einmal mit drei Fingern darauf, so versucht VoiceOver das Bild zu erkennen. Bei Personenfotos kann dabei die Anzahl der Personen und der Gesichtsausdruck identifiziert werden. Mit iOS 11

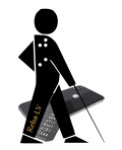

wurde die Funktion um eine Texterkennung erweitert und mit den nachfolgenden iOS Versionen wurde die Bilderkennung und die QR Code Erkennung kontinuierlich verbessert.

Mit iOS 14 wurde ein neuer Menüpunkt eingeführt, zu finden unter Einstellungen - > Bedienungshilfen -> VoiceOver -> **VoiceOver-Erkennung**

Hier kann mittels des Unterpunktes **Bildbeschreibungen** aktiviert werden, dass VoiceOver automatisch Bilder in Apps und im Internet beschreibt. Das funktioniert teilweise mit einer erstaunlichen Detailgenauigkeit.

Mit der Aktivierung des Unterpunktes **Bildschirmerkennung** versucht VoiceOver die Bedienbarkeit von Apps zu verbessern, die keine Infos für die Bedienung haben. Ausserdem werden verwandte Objekte gruppiert. Die Apps, auf die diese Funktion angewandt werden soll, müssen gezielt ausgewählt werden. Wie viel Nutzen diese neue Funktion bringt, ist wohl sehr abhängig von der jeweiligen App. In der von mir testweise ausgewählten Navigationsapp Sygic führte es dazu, dass beim Wischen plötzlich auch alle Strassennamen in der Karte angesteuert und vorgelesen wurden.

Mit der Aktivierung des Unterpunktes **Texterkennung** versucht VoiceOver Text in Bildern zu erkennen. Dies funktioniert seit iOS 15 sehr viel zuverlässiger.

Insgesamt wurde seit iOS 14 auch ohne Aktivierung der oben genannten Funktionen die Erkennung von unbeschrifteten Objekten nochmals verbessert. So wurden bei einem Test in der Navigationsapp Sygic die beiden Schaltflächen für Spracheingabe und für Favoriten, die zuvor von VoiceOver einfach nur mit «Schalter» vorgelesen werden konnten, nun mit «Mikrofon» und mit «Herz» bezeichnet. Mit etwas Erfahrung ist damit sofort klar, was sich hinter diesen Schaltflächen verbirgt.

### **3.5 Weitere Infos**

Über Einstellungen -> Bedienungshilfen -> VoiceOver -> **Sprachausgabe** lassen sich weitere Sprachen zur Rotorsprache hinzufügen, eine andere Stimme auswählen, eine automatische Spracherkennung für das Vorlesen zuschalten und eigene Ausspracheregeln für bestimmte Worte definieren

Über Einstellungen -> Bedienungshilfen -> VoiceOver -> **Ausführlichkeit** lässt sich das die Informationsmenge der gesprochenen Meldungen etc. reduzieren

Über Einstellungen -> Bedienungshilfen -> VoiceOver -> **Brailleschrift** lässt sich eine angeschlossene Braillezeile für VoiceOver konfigurieren

Über Einstellungen -> Bedienungshilfen -> VoiceOver -> **Audio** kann eingestellt werden, dass VoiceOver die Lautstärke von Musik o. Ä. bei Meldungen kurzzeitig reduziert, so dass die Infos besser verstanden werden können. Ausserdem lässt sich nun auch regeln, ob das VoiceOver Signal über HDMI gesendet wird. Das ist z. B. dann spannend, wenn das iPad für einen Vortrag genutzt wird und nur der Ton

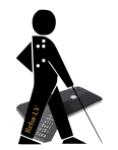

einer Präsentation, nicht aber die VoiceOver Stimme an den Beamer/Lautsprecher weitergeleitet werden soll.

Über Einstellungen -> Bedienungshilfen -> VoiceOver -> **Befehle** lassen sich u. a. Berührungsgesten anderen Aktionen zuordnen oder von Werk aus nicht genutzte Berührungsgesten für neue Aktionen definieren. So liesse sich beispielsweise die Geste zwei Mal auf die iPhone Rückseite tippen bei iPhones ohne Home-Taste als Alternative zur vorgegebenen Geste (von unten mit einem Finger langsam hoch wischen) nutzen.

Über Einstellungen -> Bedienungshilfen -> VoiceOver -> **Eingeben** lässt sich unter anderem der Eingabemodus verändern. So werden beim Eingabemodus «Zehnfingersystem» Zeichen direkt nach dem Loslassen der jeweiligen Taste eingegeben, was deutlich einfacher ist, als das Doppeltippen auf jede Taste.

Über Einstellungen -> Bedienungshilfen -> VoiceOver -> **Bilder navigieren** wird festgelegt, ob VoiceOver Bilder grundsätzlich überspringen soll, nur solche mit einem alternativen Text oder aber alle ansteuern soll.

Über Einstellungen -> Bedienungshilfen -> VoiceOver -> **Grosser Cursor** kann der Rahmen um das aktuell von VoiceOver markierte Element deutlich dicker dargestellt werden, was für Nutzer mit Sehrest hilfreich sein kann.

Über Einstellungen -> Bedienungshilfen -> VoiceOver -> **Beschriftungsbereich** kann am unteren Bildschirmrand immer als Text eingeblendet werden, was für eine Information VoiceOver gerade über die Sprache oder über die Braillezeile ausgibt

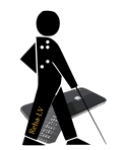

## **4 Zoom**

Bei aktiviertem Zoom kann der gesamte Bildschirminhalt stufenlos vergrössert werden.

## **4.1 Einstellung**

Über Einstellungen -> Bedienungshilfen -> Zoom

### **4.2 Gesten**

- Zum Ein- und Ausschalten führt man mit drei Fingern einen Doppeltipp auf den Bildschirm aus.
- Zum Bewegen des Bildschirms streift man mit drei Fingern über die Bildschirmoberfläche.
- Zum Ändern des Zoomfaktors tippt man mit drei Fingern doppelt, lässt die Finger nach dem zweiten Tippen auf dem Bildschirm liegen und bewegt die Finger zusammen nach oben (vergrössern) oder nach unten (verkleinern).
- Zum Einblenden der Zoom-Steuerung führt man mit drei Fingern einen Dreifachtipp auf den Bildschirm aus.

### **4.3 Modi und Steuerung der Vergrösserung ohne Gesten**

Seit iOS 8 kann nicht mehr nur der gesamte Bildschirm vergrössert werden, sondern man kann in der Zoom-Steuerung unter dem Menüpunkt «Region wählen» auch auf «Fensterzoom» umstellen. Damit bekommt man eine in der Grösse variabel einstellbare Lupe, die man über den Bildschirm bewegen kann. Dies erhöht die Übersichtlichkeit in vielen Fällen.

Mit dem iPadOS kam noch eine weitere praktische Funktion hinzu: Angepinnter Zoom. Dies entspricht der Bildschirmteilung, wie man sie von

Vergrösserungsprogrammen wie ZoomText kennt und es wird nur der eine Teil des Bildschirms vergrössert. Die Funktion steht nur auf dem iPad zur Verfügung.

Wer nicht gerne mit Gesten arbeitet, kann auch mit dem Zoom-Controller arbeiten.

Einschalten über Einstellungen -> Bedienungshilfen -> Zoom -> Zoom-Controller -> Controller einblenden

Für eine bessere Sichtbarkeit des Controllers empfiehlt es sich, die Deckkraft auf 100% zu setzen.

Mit Einfachtippen auf den Controller wird das Menü eingeblendet.

Mit Zweifachtippen wird der Zoom ein- oder ausgeschaltet.

Dreifachtippen kann so belegt werden, dass anschliessend Text mit Antippen vorgelesen wird. Lässt man den Finger auf dem Bildschirm ohne ihn anzuheben, dann wird kontinuierlich vorgelesen. Das ist z. B. praktisch in einem WhatsApp Chat, um sich mehrere Teile einer Konversation vorlesen zu lassen.

Hält man mit dem Finger auf den Controller gedrückt, dann wird das Bild nur so lange vergrössert, bis man wieder loslässt. Der Fokus folgt dabei dem Finger auf dem Bildschirm.

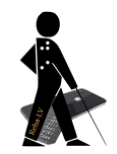

### **4.4 Weitere Infos**

In den Einstellungen lässt sich die maximale Zoomstufe festlegen und es lässt sich eine Fokusverfolgung aktivieren.

Wird die Funktion «Intelligente Eingabe» aktiviert (nur iPhone), dann wechselt die Vergrösserung bei Texteingabe auch bei eingestelltem Vollbildzoom zum Zoomfenster und es wird nur der Textbereich vergrössert, nicht aber die Tastatur.

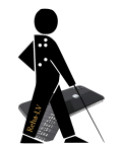

## **5 Schwebender Text (nur iPad)**

Mit dem iOS Update 16.3 wurde die neue Funktion **Schwebender Text** eingeführt.

### **5.1 Einstellung**

Über Einstellungen -> Bedienungshilfen -> Schwebender Text

### **5.2 Funktionen**

Ist am iPad eine Tastatur mit Trackpad angeschlossen, dann wird bei gedrückter Sondertaste der Text unter dem Mauszeiger vergrössert und mit dem eingestellten Kontrast in einer Textbox angezeigt. Die Sondertaste ist standardmässig die CTRL-Taste, sie kann aber unter dem Abschnitt **Steuerung** geändert werden. Die Position der Textbox, die Schriftart und die Schriftgrösse können über den Abschnitt **Text** geändert werden. Die Hintergrund- und die Textfarbe in der Box, sowie die Farbe der Umrandung können über den Abschnitt **Farben** geändert werden.

Die Funktion ist nicht nur zur schnellen Vergrösserung einzelner Textelemente praktisch, sondern lässt sich auch gut zur Anzeige von Text verwenden, der sich wegen eines schlechten Kontrastes nicht gut lesen lässt, denn der Text unter dem Zeiger wird unabhängig von der Text- und Hintergrundfarbe des Original immer in dem festgelegten Kontrast der Box dargestellt. Dies ist standardmässig weisser Text auf schwarzem Hintergrund.

Im Test funktionierte diese Hilfe weitestgehend gut. In einigen (Fremd-) Apps zeigte die Vergrösserung aber irgendeinen Text, nur nicht den unter dem Mauszeiger und in der Apple-eigenen App Notizen wird unabhängig von der Stelle, auf die man in einer Notiz zeigt, immer der gesamte Text von Beginn der Notiz an vergrössert dargestellt. Dabei wandert der Text als Laufschrift durch die Box. Das Tempo der Laufschrift kann im Abschnitt **Text** verändert werden.

## **6 Displayanpassungen für Text und Kontrast**

### **6.1 Einstellung**

Über Einstellungen -> Bedienungshilfen -> Anzeige & Textgrösse

- **Grösserer Text**

auch über Einstellungen -> Anzeige & Helligkeit -> Grösserer Text

- **Fetter Text**

auch über Einstellungen -> Anzeige & Helligkeit -> Fetter Text

- **Kontrast erhöhen**
- **Ein/Aus-Beschriftung**
- **Transparenz reduzieren**
- **Kontrast erhöhen**
- **Ohne Farben differenzieren**

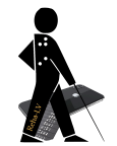

#### - **Umkehren Intelligent und Klassisch** (Farbinvertierung)

#### - **Farbfilter**

Zusätzlich kann über Einstellungen -> Anzeige & Helligkeit -> Grösser beim iPad das Home-Bildschirmlayout vergrössert dargestellt werden

### **6.2 Funktionen**

Die oben genannten Bedienungshilfen sind weitestgehend selbsterklärend.

Bei Aktivierung von «Ein/Aus-Beschriftung» wird der Status eines Schalters nicht nur über die Farbe (grün für ein, grau für aus) angezeigt, sondern erhält zusätzlich ein Zeichen (I für ein und 0 für aus).

### **6.3 Grösserer Text**

Die hier vorgenommenen Einstellungen über den Schieber wirken sich systemweit auf alle Apps aus, aber leider nicht auf alle Elemente mit Text.

Neu ist mit iOS 15 hinzugekommen, dass man nun auch nur für einzelne Apps die Textgrösse ändern kann. Allerdings ist es nicht gerade selbsterklärend, wie sich das bewerkstelligen lässt. Mit der folgenden Vorgehensweise lässt sich eine individuelle Grössenänderung am Einfachsten bewerkstelligen:

Einstellungen -> Kontrollzentrum -> unten das grüne Plus-Symbol vor «Textgrösse» antippen, um über das Kontrollzentrum den Schnellzugriff darauf zu ermöglichen. Nun eine beliebige App öffnen, im Kontrollzentrum die neu

hinzugefügte Schaltfläche «Textgrösse» (AA) antippen, den Schieberegler unten von rechts «Alle Apps» nach links auf «Nur xy App» schieben (!!) und erst dann die Textgrösse ändern.

### **6.4 Dark Mode**

Seit iOS 13 gibt es den «Dark Mode». Sobald dieser eingeschaltet ist, ändern sich die ehemals weißen Oberflächenelemente von iOS zu schwarz bzw. dunkelgrau) und der Text wechselt zur besseren Lesbarkeit in eine hellere Farbe. Nicht nur die Augen werden damit geschont und der Kontrast verbessert, sondern bei OLED-Displays der neueren iPhones verlängert der Dark Mode auch die Akkulaufzeit. Zu finden ist die Option unter «Anzeige & Helligkeit».

### **6.5 Einfarbiges, schwarzes Hintergrundbild**

Seit iOS 13 gibt es endlich auch ein einfaches, schwarzes Hintergrundbild. iPhone: Einstellungen -> Hintergrundbild -> Neues Hintergrundbild wählen -> Farbe (oberhalb von "Empfohlen" ganz rechts) -> schwarz wählen -> Farbwahlfenster schliessen -> ganz unten durch Tippen "einfarbig" auswählen iPad: Einstellungen -> Hintergrundbild -> Neuen Hintergrund wählen -> Einzelbilder -> ganz unten rechts schwarz wählen ->

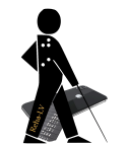

## **7 Bewegung reduzieren**

### **7.1 Einstellung**

Über Einstellungen -> Bedienungshilfen -> Bewegung -> Bewegung reduzieren

### **7.2 Funktion**

Damit können animierte Hintergründe und der Effekt der sich beim Schwenken des iPhones leicht bewegenden Symbole (Parallaxeeffekt) abgestellt werden. Dieses mit iOS 7 eingeführte Feature hat auch bei nicht sehbehinderten Benutzern teilweise zu Kopfschmerzen geführt.

## **8 Sprachausgabe**

Die Sprachausgabe ist auch ohne eingeschaltetes VoiceOver nutzbar.

### **8.1 Einstellung**

Über Einstellungen -> Bedienungshilfen -> Gesprochene Inhalte

#### **8.2 Funktionen**

- **- Auswahl sprechen:** Markierten Text in Apps vorlesen.
- **- Bildschirminhalt sprechen:** Einmal aktiviert genügt es, mit zwei Fingern vom oberen Bildschirmrand nach unten zu streichen, dann wird der Bildschirminhalt vorgelesen. Die Geste aktiviert leider oft auch die Mitteilungszentrale. Für eine sichere Bedienung kann der Sprach-Controller dauerhaft eingeblendet werden (s.u.). Wird ein Text vorgelesen, kann das Gerät auch in den Standby geschickt werden ohne, dass die Sprachausgabe abbricht. Weiteres Navigieren ist ohne Unterbrechung der Vorlesefunktion möglich. Im Gegensatz zur Benutzung von VoiceOver verändert sich die Bedienung nicht, was die Sache auch interessant für Sehbehinderte macht.
- **- Sprach-Controller:** Aktivieren über Einstellungen -> Bedienungshilfen -> Gesprochene Inhalte - Sprach-Controller. Unter den Controller-Aktionen sollte dabei ggf. die Deckkraft erhöht werden, damit er immer gut sichtbar ist. Anschliessend befindet sich auf dem Bildschirm immer ein kleiner schwarzer Pfeil. Durch Ziehen kann die Position auf dem Bildschirm beliebig verändert werden. Je nach Einstellung unter den Controller-Aktionen wird durch langes Drücken oder durch Doppeltippen auf den schwarzen Pfeil die jeweils vordefinierte Funktion ausgelöst. Zur Auswahl stehen "Alle Inhalte lesen" und "Bei Berührung vorlesen". So lange man bei der letztgenannten Funktion den Finger nicht wieder anhebt, kann man an jede beliebige andere Stelle des Bildschirms fahren und sich weiteren Text vorlesen lassen.
- **- Inhalt hervorheben:** gesprochener Inhalt wird zusätzlich visuell hervorgehoben
- **- Eingabe Vorlesen:** Hierüber lässt sich ein akustisches Feedback beim Eingeben von Text aktivieren. So können z. B. die betätigten Tasten mitgesprochen werden.

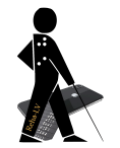

- **Stimmen:** Es können andere Stimmen für die jeweilige Sprache festgelegt werden, z. B. die sehr viel natürlicher klingende männliche oder weibliche Siri-Stimme.
- **- Aussprache:** An dieser Stelle lassen sich für bestimmte oder für alle Stimmen Ausspracheregeln festlegen, wenn z. B. der eigene Name falsch ausgesprochen wird.

## **9 Spracheingabe**

### **9.1 Sprachsteuerung**

Mit iOS 13 wurde eine Sprachsteuerung eingeführt, die ohne Internetverbindung funktioniert. Sie lässt sich mit «Hey Siri, schalte die Sprachsteuerung ein» oder über Einstellungen -> Bedienungshilfen -> Sprachsteuerung aktivieren. Vor der ersten Verwendung müssen ca. 350 MB an Daten heruntergeladen werden. Mit der Sprachsteuerung lassen sich einige nützliche Dinge anstellen. So öffnet man mit «<App Name> öffnen» direkt eine App, kommt mit «Zum Home» auch ohne Home-Taste schnell auf den Startbildschirm oder sperrt mit «Bildschirm sperren» den Bildschirm. Auch für die Textverarbeitung stehen praktische Befehle zur Verfügung, so z. B. «Zum Ende» oder «Zum Anfang», «Allen Text auswählen» oder «das widerrufen» (letzte Änderung rückgängig machen). Ausserdem kann Text diktiert werden.

Eine ausführliche Liste mit Befehlen steht unter Bedienungshilfen -> Sprachsteuerung -> «Befehle anpassen» zur Verfügung. Leider muss man die Befehle wie vorgegeben kennen, muss also z. B. zuerst den Namen der App sagen und dann «öffnen», sonst passiert gar nichts.

**Achtung:** Die eingeschaltete Sprachsteuerung reagiert in Texteingabefeldern auf Sprachausgaben wie VoiceOver und erstellt mit den gesprochenen Wörtern der Sprachausgabe einen neuen Text.

#### **9.2 Siri und Spracherkennung**

Die iOS Geräte verfügen mit Siri über einen Sprach-Assistenten, mit dessen Hilfe sich ebenfalls viele Funktionen des iPhones über Sprachbefehle steuern lassen, sowie über eine sehr ausgereifte Spracherkennung, mit der sich schnell und unkompliziert Texte verschriftlichen lassen.

Für Siri benötigt es eine Internetverbindung, für die Spracherkennung zur Texteingabe ist diese nicht nötig.

Telefonate und FaceTime-Anrufe können seit iOS 16 mit dem Siri-Befehl "Hey Siri, leg auf" beendet werden (iPhone XS, iPhone XS Max, iPhone XR und neuer).

## **10 Unterstützender Zugriff**

Die Funktion "Unterstützender Zugriff" im Abschnitt "Allgemein" beschränkt Apps auf wichtige Features mit der Idee, Menschen mit kognitiven, visuellen, auditiven oder motorischen Einschränkungen zu unterstützen. Apps lassen sich über die

Option "Zeilen" grösser darstellen. Sie werden in einer Liste statt im sonst üblichen Raster und deutlich kontrastreicher angezeigt.

Über "Apps" - "Apps verwalten" lassen sich Apps gezielt hinzufügen. Auf diese Weise lässt sich schnell ein iPad oder ein iPhone mit nur den wirklich benötigten Apps konfigurieren, ohne dass man wie vorher dutzende von Apps umherschieben und in Ordnern oder auf der zweiten Seite verstecken muss.

Der Modus fast ausserdem auch Anwendungen wie "Telefon" und "FaceTime" zu einer App zusammen, so dass trotz Übersichtlichkeit auf benötigte Funktionen nicht verzichtet werden muss.

Die Funktion lässt sich jederzeit wieder aufheben und der normale Bildschirm wird dann wieder sichtbar.

## **11 Weitere Bedienungshilfen**

Es existiert eine ganze Reihe an weiteren Bedienungshilfen, u. a. für Menschen mit einer Einschränkung im Hören oder für Menschen mit motorischen Einschränkungen.

Erwähnt werden soll an dieser Stelle noch die Möglichkeit, Audiobeschreibungen zu aktivieren. Sie befindet sich im oberen Abschnitt der Bedienungshilfen unter dem Menüpunkt «Audiobeschreibungen».

Mit iOS 14 wurde ausserdem die neue Funktion Geräuscherkennung eingeführt, zu finden unter Einstellungen -> Bedienungshilfen im Abschnitt «Hören»

Das iOS Gerät achtet nach Aktivierung ständig auf zuvor definierte Geräusche (z. B. Sirene, Türklingel, laufendes Wasser) und benachrichtigt den Benutzer, wenn ein solches Geräusch erkannt wurde. Menschen mit einer Hörbeeinträchtigung können sich also beispielsweise vor einem herannahenden Krankenwagen warnen lassen. Im Test wurde meine Türklingel zuverlässig bis in den hintersten Raum erkannt. Auch Klopfen an der Tür wurde erkannt, aber nur, wenn die Entfernung nicht zu gross war. Es kann ein individuelles Geräusch angelernt werden.

nur iPads: In den Bedienungshilfen im Abschnitt Physisch und Motorisch gibt es einen Eintrag Zeigersteuerung. Hier kann bei Anschluss einer Maus oder einer Tastatur mit Trackpad u. a. die Farbe des Mauszeigers verändert und die Grösse angepasst werden.

## **12 Lupe**

Mit der vorinstallierten Lupen-App wird die Gerätekamera zur elektronischen Lupe. Ein portabler Ständer, um das Gerät aufzulegen, ist zur Nutzung empfehlenswert.

### **12.1 Allgemeine Funktionen**

Bei aktivierter Lupe lässt sich von links nach rechts zwischen Front- und rückwärtiger Kamera wechseln, die Helligkeit regeln (Symbol Sonne), der Kontrast

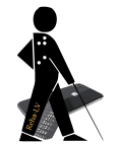

regeln (Kreis, halb schwarz halb weiss), diverse Fehlfarben einstellen (Symbol mit drei Kreisen) und das LED Licht zuschalten (Symbol mit Taschenlampe). Ausserdem kann über die Einstellungen (linkes Symbol Zahnrad) unter «Filter» definiert werden, welche Fehlfarben in der Auswahlliste auftauchen sollen. Über die grosse Schaltfläche in der Mitte lässt sich das Bild einfrieren.

Leider erzeugt die Farbinvertierung bei weissen Flächen kein sattes Schwarz wie sonst üblich.

### **12.2 Erkennungsmodus**

Die Lupe besitzt einen Erkennungsmodus mit dessen Hilfe Nutzer:innen mit physischen Objekten interagieren können, indem sie darauf zeigen.

Dieser Modus muss zunächst aktiviert werden.

Lupe starten, dann auf das kleine Zahnrad tippen, Einstellungen,

Erkennungsmodus über das grüne Plus-Symbol hinzufügen und ggf. weiter nach oben schieben.

Der Erkennungsmodus bietet folgende Funktionen:

#### **Zeigen und Sprechen**

Auf einen bestimmten Textabschnitt zeigen oder den Zeigefinger in der Kameraansicht bewegen. Das Gerät erkennt den Text in der Nähe des Fingers und liest ihn vor.

#### **Texterkennung**

Die Kamera des Gerätes verwenden, um in der Nähe erkannten Text vorgelesen zu bekommen oder selbst zu lesen.

#### **Personenerkennung**

Das Gerät kann über Töne und Sprache mitteilen, wenn es Personen in der Nähe entdeckt. Je näher die Person ist, umso häufiger das Feedback.

#### **Türerkennung**

Das Gerät kann über Töne, Sprache und haptisches Feedback mitteilen, wenn es Türen in der Nahe entdeckt. Je naher die Tür ist, umso häufiger das Feedback.

#### **Bildbeschreibungen**

Bildbeschreibungen stellen eine Live-Beschreibung der Szenen zur Verfügung, die in der Kameraansicht erkannt wurden.

#### **Für alle Erkennungsmodi**

Mit zwei Fingern auf den Bildschirm doppeltippen, um die Erkennung anzuhalten.

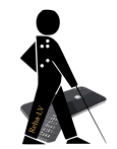

## **13 Text- und Bilderkennung über die Kamera**

### **13.1 Texterkennung**

Die neue Funktion Livetext nutzt On-Device Intelligenz, um Text in einem Foto zu erkennen und Benutzer/-innen das Ausführen bestimmter Aktionen zu ermöglichen. So kann man z. B. die Telefonnummer am defekten Fahrkartenautomaten fotografieren und diese direkt wählen, das angegebene WLAN-Passwort in einem Café erkennen und kopieren, Währungen konvertieren oder Text übersetzen lassen. Startet man die Kamera, so befindet sich rechts unten im Live-Bild ein neues, kleines Symbol, das wie ein beschriebenes Blatt Papier aussieht. Tippt man darauf, wird der Text im Live-Bild erkannt. Gleichzeitig öffnet sich ein Kontextmenü, aus dem man unter anderem "Kopieren" oder "Vorlesen" auswählen kann. Für den letztgenannten Punkt muss die entsprechende Funktion vorher aktiviert worden sein (s. 8.2).

Eine weitere, im Ansatz sehr interessante Möglichkeit besteht darin, die App Notizen zu öffnen, eine neue Notiz zu erstellen und dann auf das Kamerasymbol zu tippen:

- Unter dem Menüpunkt «Dokument scannen» wird von der Kamera automatisch ein Foto gemacht, sobald sich die Ecken einer ganzen Seite im Kameraausschnitt befinden. Das so erstelle Foto links unten kann man anschliessend antippen und über das Kontextmenü (Finger etwas länger auf den Bildschirm gedrückt halten) «Alles» auswählen. Nun ist der gesamte Text des Dokumentes markiert und man kann sich diesen vorlesen lassen oder kopieren und an anderer Stelle einfügen.
- Unter dem Menüpunkt «Text erkennen» wird der Text eines Dokumentes ohne dass man zuerst ein Foto machen muss direkt in die Notizen eingefügt. Allerdings werden Absätze mit nachfolgenden Leerzeilen erkannt und automatisch meist nur der Text zwischen zwei Leerzeilen für die Erkennung ausgewählt. Das macht es bisher unmöglich ein ganzes Dokument auf einmal zu erfassen.
- Mit dem Tab "Kamera" in der Übersetzen-App kann man Text fotografieren, der direkt übersetzt wird. Man muss vorher sicherstellen, dass das richtige Sprachenpaar eingestellt ist, also z. B. Deutsch – Englisch. Wird im Bild dann englischer Text erkannt, wird er nach Deutsch übersetzt und umgekehrt

Livetext ist nur bei iOS Geräten mit A12 Bionic Chip oder neuer verfügbar, also bei Geräten, die 2018 oder später auf den Markt gekommen sind.

#### **13.2 Bilderkennung**

Pflanzen, Tiere, Sehenswürdigkeiten u.a. lassen sich mit visuellem Nachschlagen identifizieren: Tippt man in einem Bild auf ein Motiv und hält es gedrückt, kann man "Nachschlagen" für weitere Informationen wählen.

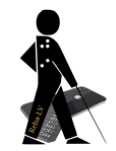

## **14 Tipps für Beratungslehrkräfte und Rehafachkräfte O&M**

### **14.1 Unterstützung für USB-Sticks**

Für Geräte mit USB-C Anschluss kann ein USB-Stick verwendet werden (Empfehlung s. 16.7). Über die in iOS integrierte App «Dateien» (blaues Ordersymbol) können Dateien direkt von Stick aus geöffnet werden bzw. können Dateien über andere Apps wie «Pages» über den entsprechenden Menübefehl (z. B. «Exportieren») direkt auf dem Stick gespeichert werden.

### **14.2 Audiofreigabe**

Laut Angabe von Apple lassen sich zwei Paar AirPods mit einem iPhone koppeln. Somit kann z.B. bei Schulungen mit Navigationsapps beim Schulungsteilnehmer mitgehört werden.

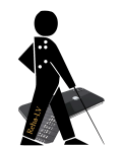

## **15 Auswahl an Apps kurz vorgestellt**

An dieser Stelle werden einige nützliche Apps für Menschen mit Seheinschränkung und für Blinde in Deutschland und in der Schweiz vorgestellt, die in manchen Fällen ein teures Zusatzgerät teilweise oder sogar ganz ersetzen können.

### **15.1 Hilfsmittel**

**Cash Reader, kostenlos für kleine Scheine, sonst kostenpflichtig:** Diese App erkennt über die Kamera des iPhones zuverlässig und blitzschnell Euro-Scheine und viele weitere fremde Währungen, wie Schweizer Franken, Pfund und Dollar. Die Kamera des iPhones muss dazu nur in die Nähe des Scheines gehalten werden und schon bekommt man Wert und Währung angesagt.

**OneStep Reader (vormals knfb Reader), kostenpflichtig:** Diese App wandelt ein abfotografiertes Dokument, einen Beipackzettel, ein Strassenschild etc. in Sekundenschnelle in editierbaren Text um, den man sich dann natürlich auch vorlesen lassen kann.

Günstige und gute Alternative: **Voice Dream Scanner** kostenlose Alternative: **TextGrabber, Seeing AI, Envision**

**ColorVisor, kostenpflichtig:** Bei guten Lichtverhältnissen kann diese App Farben erkennen und ansagen. Die App kommt natürlich nicht an ein Farberkennungsgerät heran, dafür zahlt man aber auch nur einen Bruchteil des Preises und hat die Farberkennung immer in der Tasche.

kostenlose Alternativen: **Seeing AI, Envision, Seeing Assistant Home**

- **Tile:** Diese App kommt zusammen mit kleinen Trackern für Schlüssel, Geldbeutel oder Gegenstände wie z. B. Fernbedienung zum Einsatz. Die Tracker selber sind im Onlinehandel verfügbar. Über Bluetooth nimmt das iPhone Verbindung mit dem Tracker auf. Mittels der App auf dem iPhone kann der mit dem Tracker verbundene Gegenstand dann auf Tastendruck akustisch geortet werden. Umgekehrt kann je nach Modell auch durch Drücken des Trackers das iPhone geortet werden. Alternative: **Apple AirTag** (funktioniert nur mit iOS Geräten und Befestigungsmöglichkeit muss separat gekauft werden; dafür erweiterte Suchmöglichkeiten über Apple-Community)
- **Seeing Assistant Magnifier:** Mit dieser App hat man eine elektronische Lupe in der Tasche. Allerdings benötigt man eine sehr ruhige Hand oder einen Ständer um damit z. B. im Restaurant eine Speisekarte lesen zu können. Man kann zur Verwendung der App das iPhone in einen kleinen, klappbaren Lupenständer legen. Alternative: **Lupe von iOS**
- **Seeing AI:** Die kostenlose App vereint unter einer Oberfläche Texterkennung in Schildern, Texterkennung von ganzen Dokumenten, Barcodescan mit anschliessender Produktansage, Gesichtserkennung (nach Training auch mit Namen), Geldscheinleser (6 Währungen, darunter Euro, keine CHF), Szenenerkennung, Farberkennung, Handschriftenerkennung und Lichtquellenerkennung. Alle Bilder werden allerdings im Gegensatz zu anderen Apps nicht auf dem eigenen Gerät, sondern online auf den Servern von Microsoft in den USA verarbeitet.

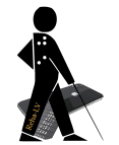

**Envision:** Die kostenlose App vereint unter einer Oberfläche Texterkennung von kurzen Texten, Texterkennung von ganzen Dokumenten, Barcodescan mit anschliessender Produktansage, Personenerkennung (nach Training auch mit Namen), Szenenerkennung und Farberkennung. Sehr nützlich ist die Funktion "Objekt finden". Dort kann man Favoriten hinterlegen und dann über die iPhone-Kamera gezielt nach einem Objekt suchen, z. B. dem Waschbecken in einer fremden Toilette. Die über die Kamera aufgenommenen Informationen werden vornehmlich auf europäischen Serverstandorten der niederländischen Firma verarbeitet.

#### **TapTapSee:** Objekterkennung

- **Be My Eyes:** Die App verbindet blinde oder sehbehinderte Benutzer mit sehenden Freiwilligen, die ihnen dann über eine Echtzeit Video- oder Tonverbindung Hilfestellungen geben können.
- **Wasserwaage Pocket (Bubble Level):** Die Wasserwaage lässt sich schnell kalibrieren, ist einfach in der Bedienung und die Grundfunktion ist VoiceOver tauglich. Ein Klang informiert darüber, ob ein Objekt sauber ausgerichtet ist.
- **Light Detector:** Zeigt über Tonhöhenveränderung an, ob eine Lichtquelle in der Nähe angeschaltet ist und mit welcher Intensität sie strahlt. Mit VoiceOver lässt sich die angezeigte Prozentzahl vorlesen.

Alternative: **Seeing Assistant Light**

- **Lux Light Meter Pro (im App Store Belichtungsmesser Pro), kostenpflichtig:** Leicht bedienbarer Lichtintensitätsmesser (lux), um Lichtverhältnisse in der Umgebung objektiv zu erfassen.
- **Zuzanka, kostenpflichtig, Testversion gratis:** Über die Smartphonekamera das Verfallsdatum eines Produktes erkennen und ansagen lassen.

#### **15.2 Lesen/Hören/Aufnehmen**

- **Feeddler Pro 2, kostenpflichtig:** RSS-Reader, mit dem man sich Nachrichten auf das iOS-Gerät holen kann. Die App kann somit wie eine Tageszeitung benutzt werden, ist einfach strukturiert und komplett VoiceOver kompatibel. kostenlose Alternative: **Newsify**
- **Voice Dream Reader, kostenpflichtig:** Dokumente inklusive pdfs (vor-)lesen; durch die Funktion Textumbruch und vielseitig konfigurierbare Ansichtseinstellungen lassen sich Dateien bequem in grosser Schrift lesen. Ausserdem kann durch Doppeltippen auf jede beliebige Textstelle ab dort vorgelesen werden.
- **Downcast, kostenpflichtig:** Mit dieser App lassen sich Podcasts abonnieren und bequem auf dem iPhone anhören. Auch diese App ist komplett VoiceOver kompatibel.

**Greta:** Audiodeskription im Kino

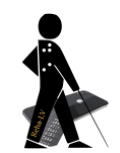

- **Just Press Record, kostenpflichtig:** Aufnehmen und im mp3-Format direkt in der iCloud speichern. Ausserdem lassen sich Sprachnotizen in bearbeitbaren Text umwandeln!
- **Speechy, kostenpflichtig:** Aufnehmen und parallel dazu gleich in Text umwandeln. Die App nutzt die Spracherkennung von Apple, im Gegensatz zur iOS eigenen Funktion bricht die Erkennung aber auch beim Aufsprechen längerer Texte nicht einfach ab. Texte lässt sich über Copy und Paste z. B. einfach in eine Mail einfügen.
- **SayHi, kostenpflichtig:** Übersetzer App mit Spracheingabe. Übersetzt einzelne Worte, aber auch ganze Sätze über ein vorher definiertes Sprachpaar. Die fertige Übersetzung wird gleich im Anschluss mit der richtigen Sprachausgabe vorgelesen. kostenlose Alternative: **Apple Translator**

### **15.3 Navigation/Mobilität**

**MyWay Pro, kostenpflichtig:** Eine für blinde Nutzer entwickelte App, die unter anderem das Aufzeichnen von Routen ermöglicht. Im Aufzeichnungsmodus lassen sich bei Richtungsänderungen manuell oder automatisch Wegpunkte erzeugen. Die so erzeugte Route kann unter einem beliebigen Namen gespeichert und später für beide Richtungen abgerufen werden.

Kostenlose Alternative: **Seeing Assistent Move**

- **BlindSquare, kostenpflichtig:** Die App bietet zahlreiche Navigations- und Orientierungstools für blinde und sehbehinderte Menschen. Sie informiert zum Beispiel über so genannte points of interest (POI), die sich in unmittelbarer Umgebung befinden. In Kombination mit einer Navigationsapp wie GoogleMaps erhält man eine alltagstaugliche Navigationslösung.
- **Moovit:** App für die Navigation im öffentlichen Nahverkehr. Eine Besonderheit: es können die aktuellen Haltestellen des Verkehrsmittels, in dem sich der Benutzer befindet, in Echtzeit angesagt werden. Die App funktioniert zwar in vielen Ländern, aber leider nur in ausgewählten, zumeist großen Städten.
- AroundMe: Zeigt nach Kategorien, wie etwa "Bankautomat" oder "Supermarkt", geordnet an, was sich in der Nähe befindet, inklusive genauer Adresse und Entfernungsangabe. Die Navigation muss über eine separate App erfolgen.
- **Kompass:** Die App ist auf dem iPhone vorinstalliert und wird in Verbindung mit VoiceOver zu einem sprechenden Kompass. Alternative: Kompass°
- **Ampel-Pilot:** erkennt über die Kamera die Schaltung der Fussgängerampel
- **Katwarn:** aktuelle Gefahren-, Unwetter- und Katastrophenwarnungen direkt aufs Mobilgerät

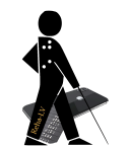

### **15.4 Länderspezifische Apps**

#### **15.4.1 Deutschland**

- **ÖPNV Navigator:** Die App zeigt unter anderem alle Haltestellen in der näheren Umgebung mit genauer Entfernungsangabe. Durch Antippen einer Haltestelle bekommt man nähere Infos zu Linien und Abfahrtszeiten. Das Antippen einer Linie gibt Auskunft über alle Haltestellen, die angefahren werden. Die App funktioniert überall in der BRD und - da sie in der Schweiz ebenfalls klaglos ihren Dienst verrichtet – wahrscheinlich auch im europäischen Ausland.
- **Bahnhof live:** Die App der DB unterstützt Bahnreisende mit Einschränkungen. So werden z. B. Zugverspätungen oder die Wagenreihung direkt in der App angezeigt und müssen nicht mühsam auf der Anzeigetafel am Bahnhof entziffert oder erfragt werden.
- **dzb lesen:** E-Book und Hörbuch App der DZB

#### **15.4.2 Schweiz**

- **Time for Coffee** und **Stations:** Beide Apps informieren übersichtlich über Abfahrten von Zügen, Bussen und Trams in der Nähe, inklusive Verspätungen.
- **Wemlin:** Fahrpläne für die Kantone St. Gallen, Appenzell, Glarus, Thurgau und Schaffhausen (OSTWIND), für Zürich, Schaffhausen und Winterthur (ZVV), für Basel Land (BLT), für Freiburg (TPF) und für Liechtenstein (LIEmobil)
- **SBB Inclusive:** Die App unterstützt Bahnreisende mit Einschränkungen.
- **Recunia:** Diese App erkennt über die Kamera des iPhones zuverlässig und blitzschnell Schweizer Franken-Scheine.
- **E-Kiosk:** Über die App des SBV lassen sich diverse (kostenpflichtige) Zeitungen abonnieren und bequem lesen.
- **SBS Leser Plus:** E-Book und Hörbuch App des SBS
- **Apfelschule:** Infos und Tipps des Schweizer Blindenvereins rund um das iPhone.

#### **15.5 Spiele speziell für Blinde**

A Blind Legend, A Dark Room, Blindscape, Blindfold (eine ganze Serie von mehr als 20 Audiogame Apps), Audio Game Hub, Lords & Knights, Sound Of Magic (Audiogame), Alt-Frequencies (Audiogame), Frequency Missing (Audiogame), Blowback (Audiogame), Feer - Running Blind (Audiogame), Subwords, Quizduell, Schredder Chess

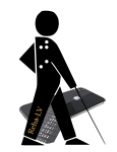

## **16 Auswahl an Zubehör und Zusatzgeräten**

### **16.1 Kopfhörer**

Im Strassenverkehr sind Kopfhörer oft störend oder sogar gefährlich. Deshalb empfiehlt sich bei der Verwendung des iPhones mit VoiceOver oder mit Apps, die Informationen über Sprache ausgeben, die Verwendung so genannter **Knochenleitkopfhörer**. Diese gibt es zum Beispiel von der Firma **Shoks** oder von der Firma **Grundig**. Eine relativ teure Variante, die aber eine hervorragende Soundqualität besitzt, ist die Sonnenbrille mit integriertem Knochenleitkopfhörer **Bose Frames** und die **Dusk Elektrochrome Smart-Sonnenbrille**, bei der sich zusätzlich per App auch die Tönung der Gläser verändern lässt.

### **16.2 Schutzhülle**

Das **LifeProof Case** ist eine stoss- und wasserfeste Schutzhülle für das iPhone, die sich z.B. für die Verwendung im Regen eignet. An der ebenfalls wasserdichten und etwas günstigeren Schutzhülle **Redpepper** lässt sich zudem auch eine Schlaufe befestigen, so dass sich das iPhone z.B. um den Hals hängen lässt.

### **16.3 Antireflektierende Schutzfolie**

Als haltbare Folien, bei denen die Bedienung des Touchscreens nicht leidet, kann ich die der Marke **Dipos** empfehlen. Die **matte** Ausführung verhindert störende Reflexionen auf dem Display und schützt zugleich vor Kratzern.

### **16.4 Navigationsgürtel**

Der vibrierende **naviGürtel** von **feelSpace** lässt sich unauffällig unter der Kleidung tragen und zeigt Richtungswechsel zuverlässig an. Die Vibration wandert entsprechend der Richtungsänderung am Körper entlang. Über die zugehörige App ist auch eine Navigation möglich.

#### **16.5 Smartphone und Tablet-Ständer**

Mit **TabiMax** bietet sich eine flexible Lösung um ein Smartphone oder einen Tablet-PC in einem **Ständer** zu nutzen. So lässt sich die Lupenfunktion oder eine Texterkennungs-App gut nutzen. Günstigere Alternativen dazu sind der **Belkin Portable Tablet Stage** und - allerdings nur für Smartphone geeignet - der **NWW Scandi.**

### **16.6 Tastatur mit XXL Beschriftung**

Von **Logic-Keyboard** gibt es **Bluetooth Grossschrift-Tastaturen** mit kontrastreicher XXL-Beschriftung in schwarz, weiss oder gelb.

### **16.7 Speichermedium für iPads mit USB-C Abschluss**

USB-Stick **Sandisk Ultra Dual Drive Luxe** mit herkömmlichen USB-Anschluss und neuem USB-C Anschluss; funktioniert direkt am iPad angeschlossen als Speichermedium.